Podešavanje Windows Mail-a započinjemo izborom **Accounts** opcije iz **Tools** menija. Na slici je prikazan ovaj izbor.

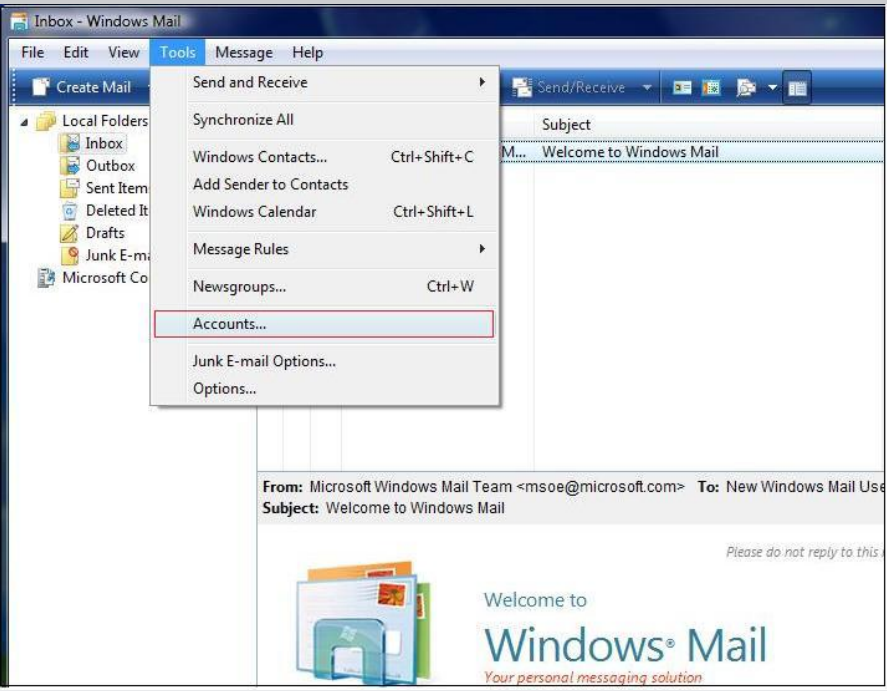

U narednom dijalogu treba izabrati opciju dodavanja novog mail naloga pomoću tastera **Add**.

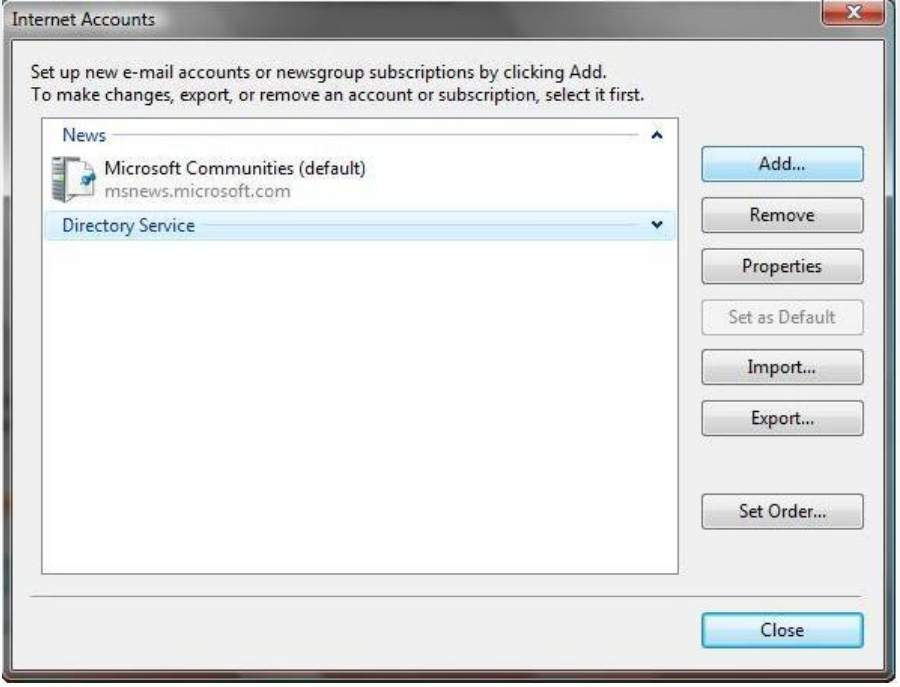

## **Uputstvo za podešavanje Windows Mail email klijenta**

Izaberite prvu opciju **E-mail Account** i kliknite na taster **Next** .

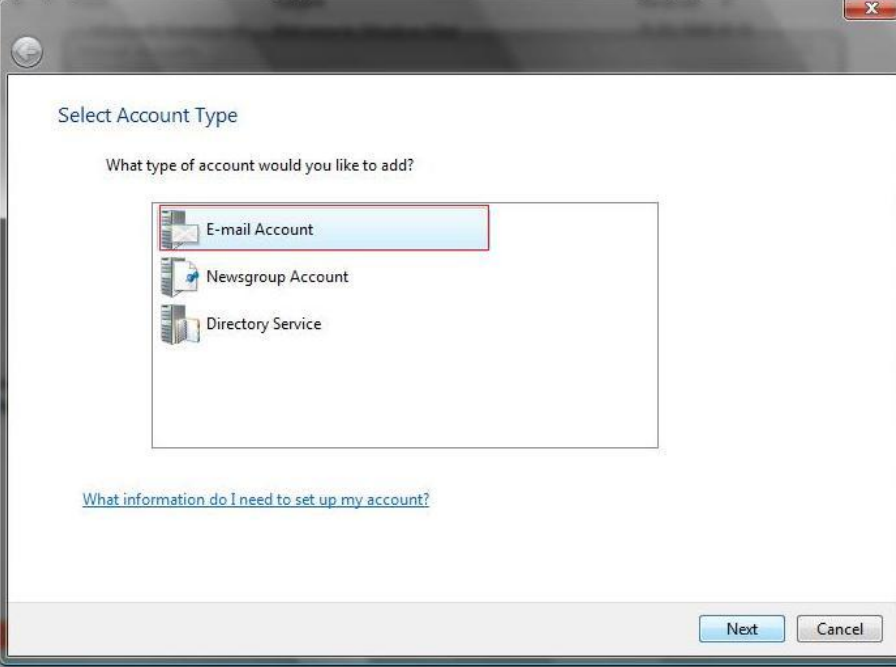

 Unesite ime koje želite da stoji u **from** polju svih poruka koje upućujete. To ime će videti primaoci Vaših poruka kao ime pošiljaoca. Za nastavak kliknite na dugme **Next**.

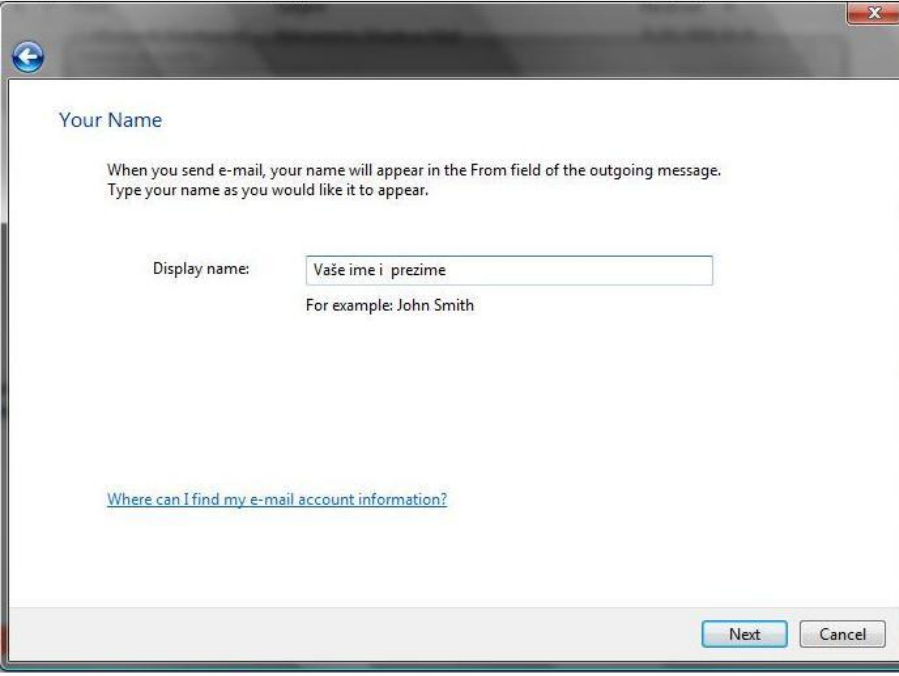

## **Uputstvo za podešavanje Windows Mail email klijenta**

 U narednom dijalogu unesite mail adresu u obliku **korisničko\_ime@sezampro.rs**. Naredna slika prikazuje dijalog. Za nastavak kliknite na dugme **Next**.

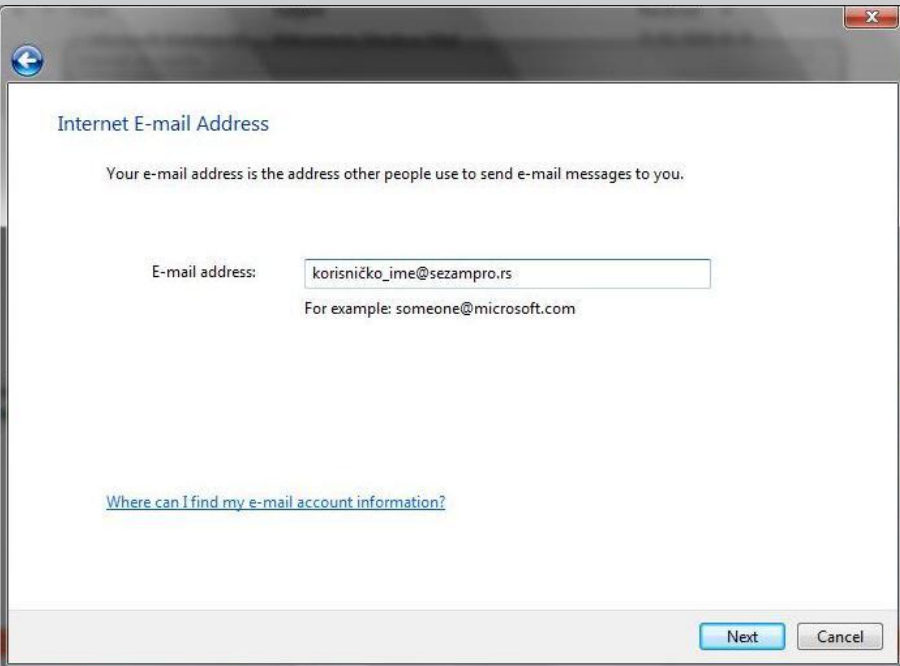

 Naredni dijalog sadrži nazive mail servera. U prvom polju je potrebno uneti naziv: **pop.sezampro.rs** , a u drugom naziv: **smtp.sezampro.rs** . Na slici je prikazana opisana situacija. Za nastavak kliknite na taster **Next**.

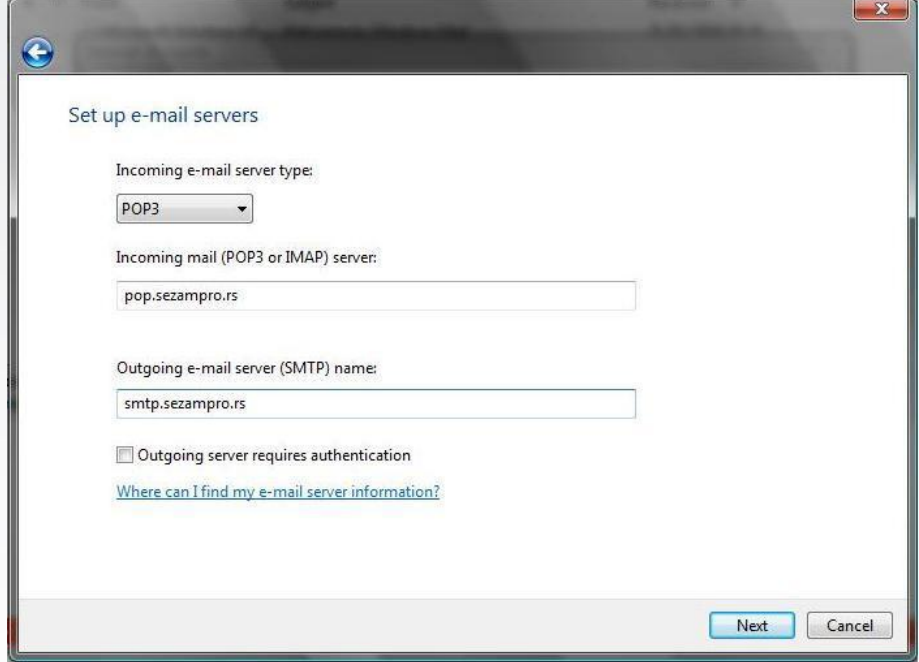

## **Uputstvo za podešavanje Windows Mail email klijenta**

 Dijalog koji sledi namenjen je unosu podataka potrebnih za prijavljivanje na mail server. Potrebno je da u prvom polju unesete korisnicko ime, a u drugom lozinku. Ne zaboravite da je Vaša email adresa najčešće oblika **korisnicko\_ime@sezampro.rs** , dok je ovde u prvom polju potrebno uneti **samo korisničko\_ime** . Za nastavak kliknite na dugme **Next**.

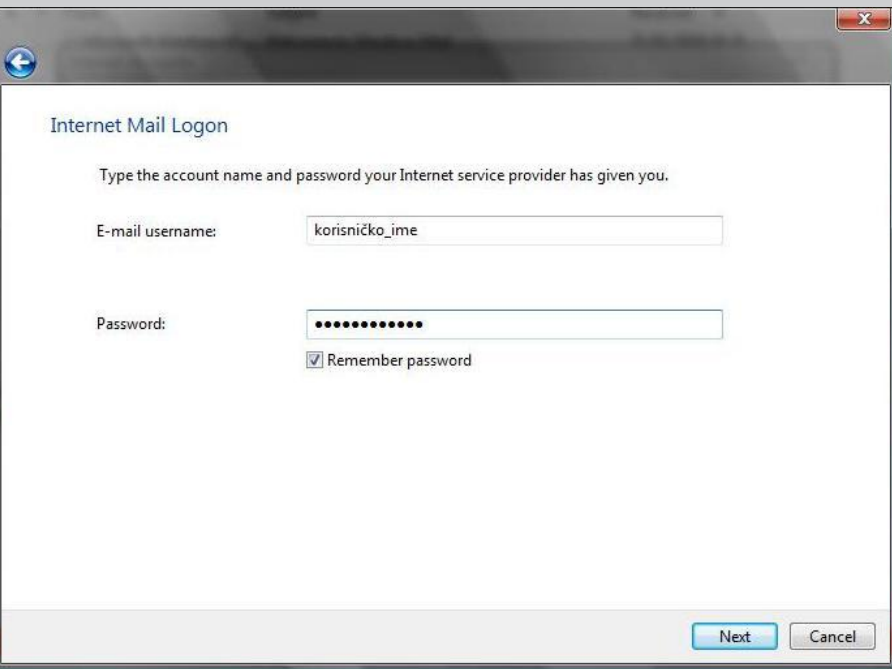

 Stigli smo do poslednjeg koraka u kojem je potrebno potvrditi podešavanja opcijom **Finish**. Ovim smo završili proceduru podešavanja Windows Mail-a.

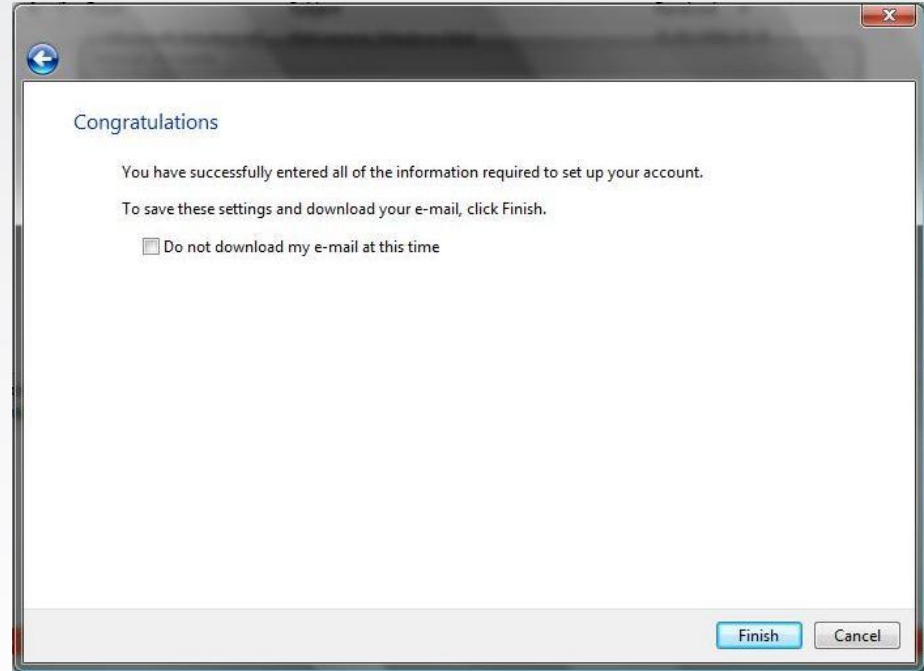

Ukoliko budete imali ikakvih nejasnoća ili problema, molimo Vas da se obratite korisničkom servisu telefonskim putem na:

 **011 4100 100**.Sve tekuće informacije možete naći i na našem sajtu : **www.oriontelekom.rs**